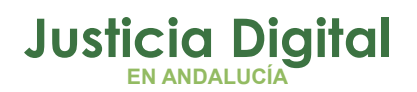

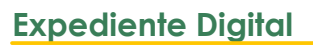

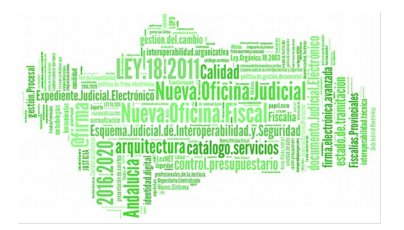

# **ATESTADOS**

En esta presentación se describen las principales acciones a realizar con los atestados presentados por las **Fuerzas y Cuerpos de Seguridad del Estado** en el sistema de comunicación telemática LexNet y su posterior trato en el Sistema de Gestión procesal Adriano.

Las acciones fundamentales de estos usuarios son la **recepción de Atestados** a través de LexNet, así como su posterior tratamiento en el **Sistema de Gestión Procesal.**

# **RECEPCIÓN DE ESCRITOS LEXNET**

Los atestados presentados por las Fuerzas y Cuerpos de Seguridad del estado a los Órganos Judiciales serán recibidas en la Bandeja de Entrada.

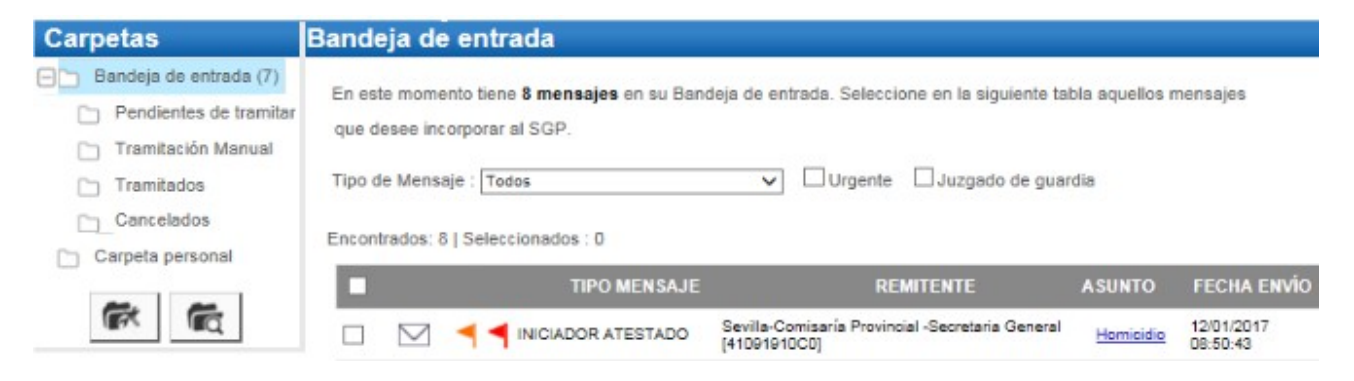

## *Figura 1*

Las banderas de colores junto al tipo de mensaje son avisos que indican:

- **Bandera Roja:** mensaje para el Juzgado de Guardia (sería conveniente que este campo apareciera marcado siempre).
- **Bandeja Naranja:** El asunto es urgente.

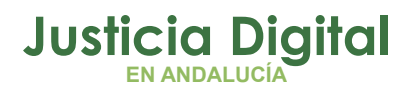

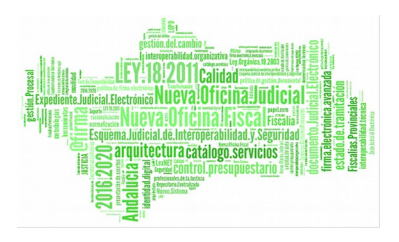

Pulsando sobre el Asunto, podemos ver los datos el mismo y comprobar que los mismos son correctos.

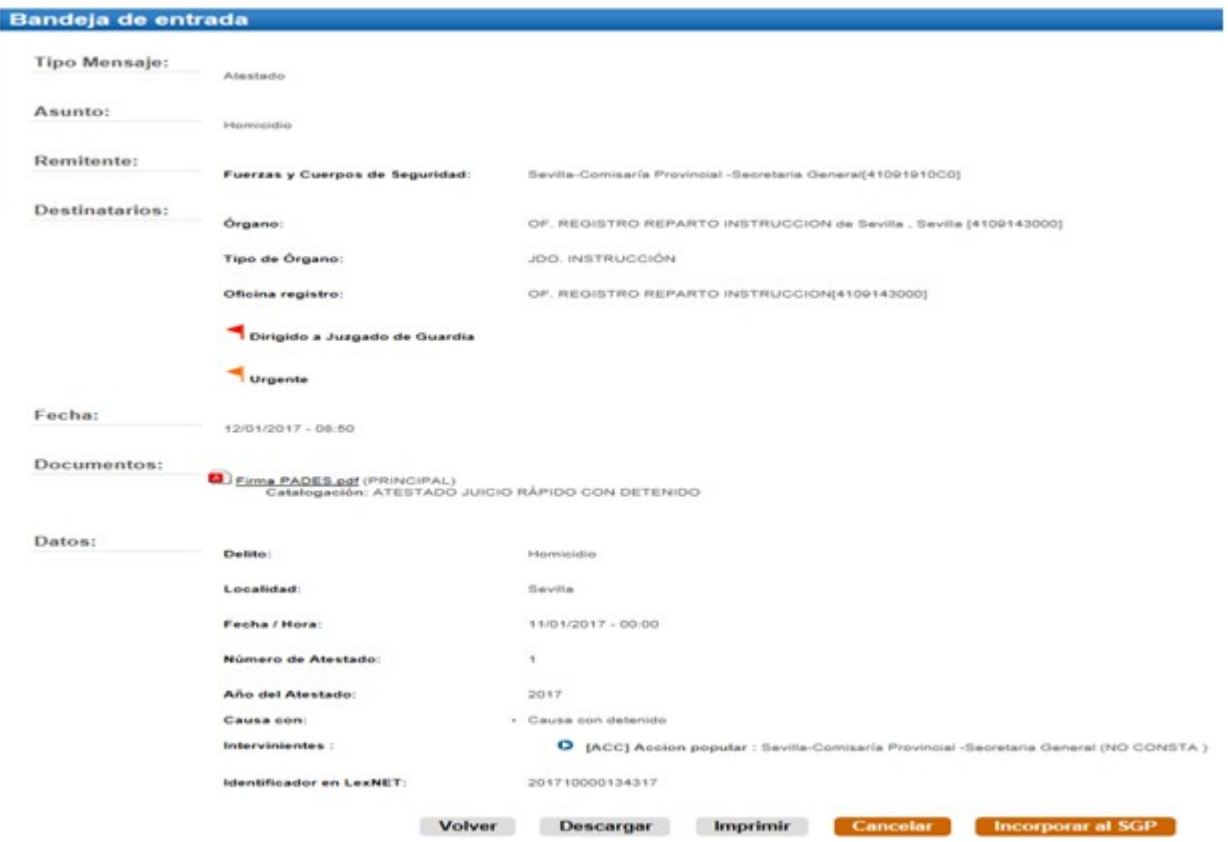

## *Figura 2*

Una vez comprobado que los datos son correctos, tenemos dos posibilidades;

- **Cancelar**
- **Incorporar al SGP**

**Volver** Descargar **Imprimir** Cancelar **Incorporar al SGP** *Figura 3*

Página 2 de 8

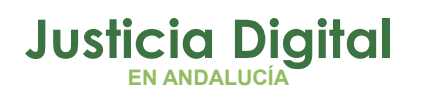

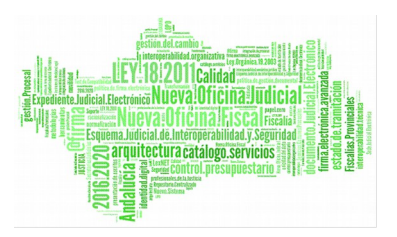

Si pulsamos Cancelar, lo estaremos rechazando. Si pulsamos sobre Incorporar al SGP el escrito entrará en el sistema de gestión procesal **adriano** en la aplicación de Registro y Reparto de Instrucción.

Una vez incorporado el escrito se quedará en la bandeja de "Pendientes de Tramitar" hasta que se actualice la información y pasará a la Bandeja de "Tramitados".

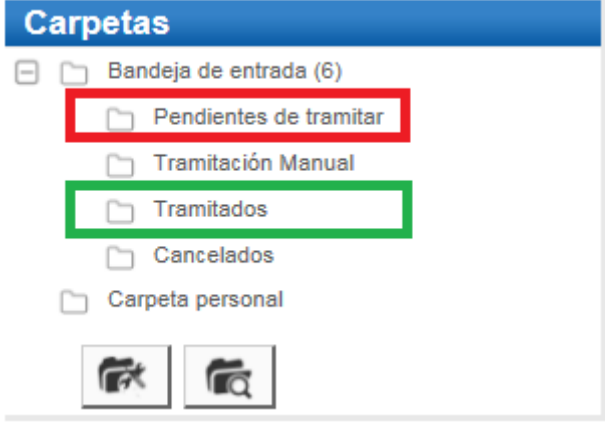

*Figura 4*

El emisor que presentó el escrito de inicio, podrá verificar esta aceptación en la **bandeja de Acuses de recibo / Aceptados.**

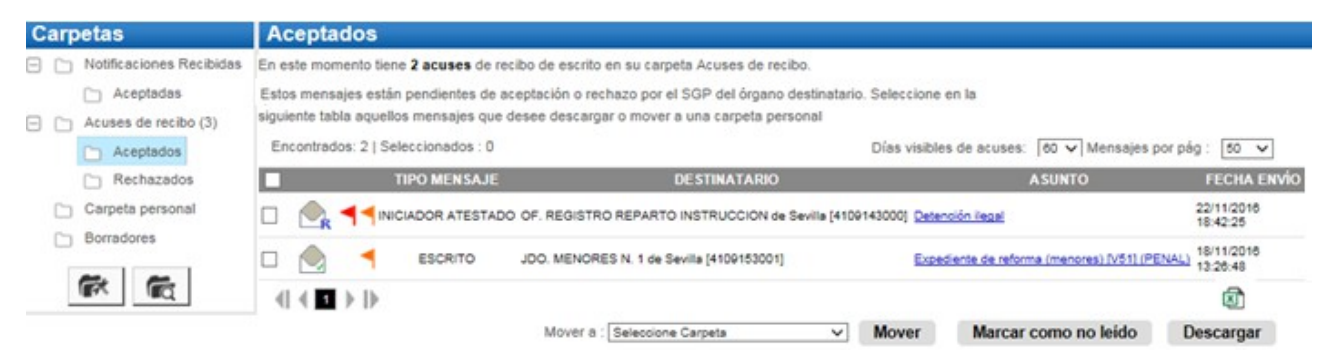

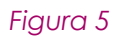

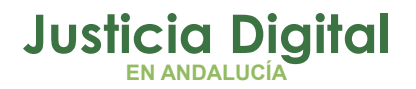

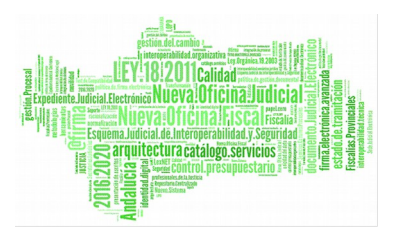

El asunto puede descargarse por el emisor, pulsando sobre el botón Descargar, pudiendo o bien consultarlo, o bien guardarlo en su equipo.

# **GESTIÓN EN REGISTRO Y REPARTO**

Accederemos a la aplicación Registro y Reparto. Para localizar el asunto, hay dos posibilidades.

- **A través de Consultas >> Por Asuntos**
- **A Través de Consultas >> Por Antecedentes**

Menú Asuntos >> Consultas >> Por Asuntos

Localizaremos los asuntos utilizando los filtros que consideremos oportunos, como pueda ser la fecha de entrada, e **indicaremos en el campo origen telemático: si.** Tras ellos pulsaremos ver.

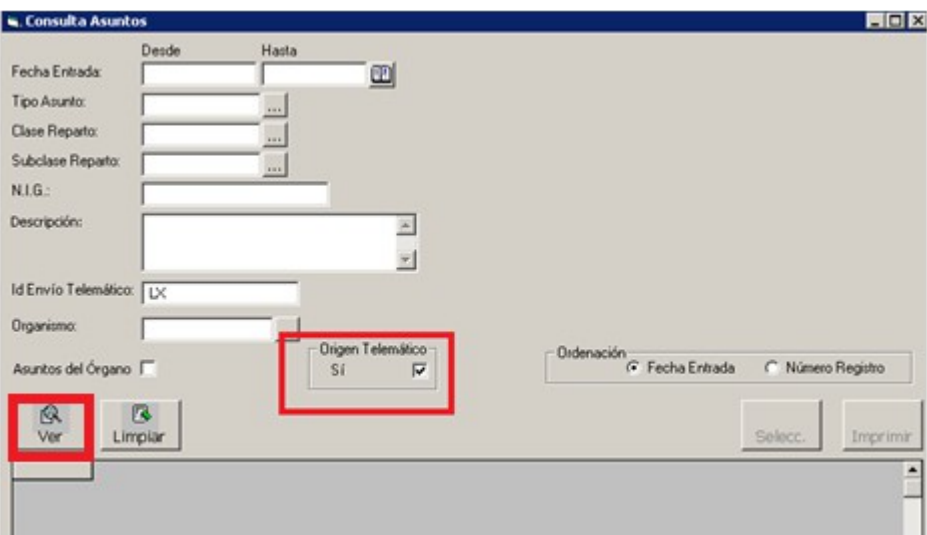

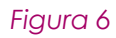

#### **A través de Consultas >> Por Antecedentes**

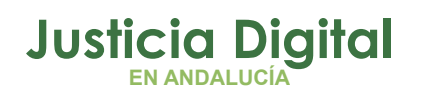

## **Expediente Digital**

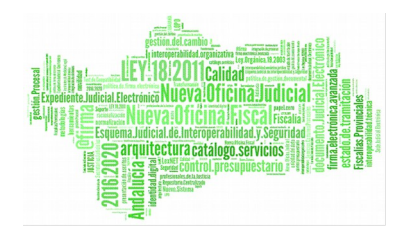

Además de los filtros que consideremos oportunos, seleccionaremos SI en la casilla Origen Telemático.

Un ejemplo de búsqueda efectiva, puede ser filtrar por la fecha de entrada de hoy (Desde) + nº atestado (sin año) [nº atestado 1/2017, buscaremos solo por 1]

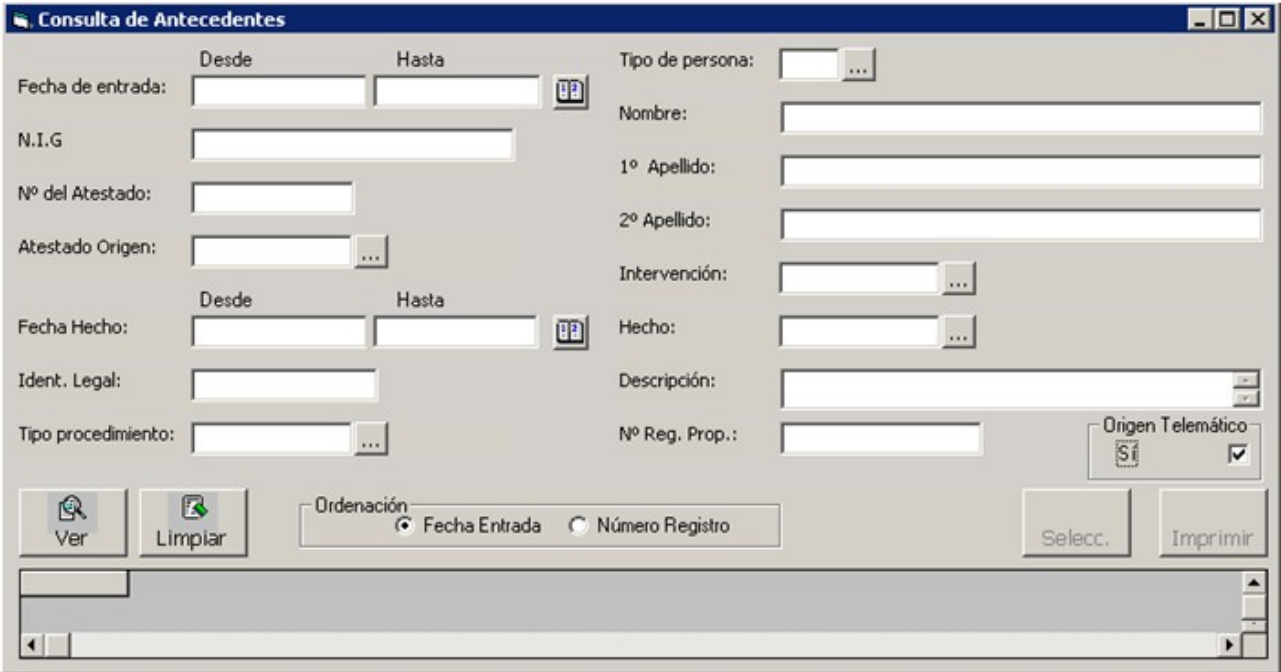

*Figura 7*

Con cualquiera de las consultas realizadas abriéremos el nuevo asunto.

El campo **Atestado Origen** viene sin contenido por lo que debe ser rellenado manualmente en el SIG con la información que viene volcada en el campo **Ampliación Atestado Origen.** Para ver esta información, se pulsa en **Ver Datos Origen.** Esta información viaja cuando se reparte al Juzgado.

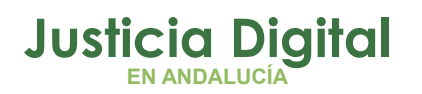

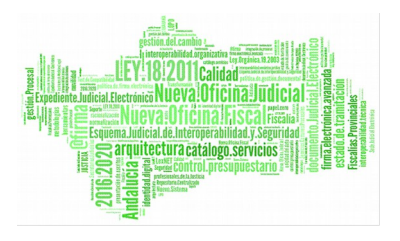

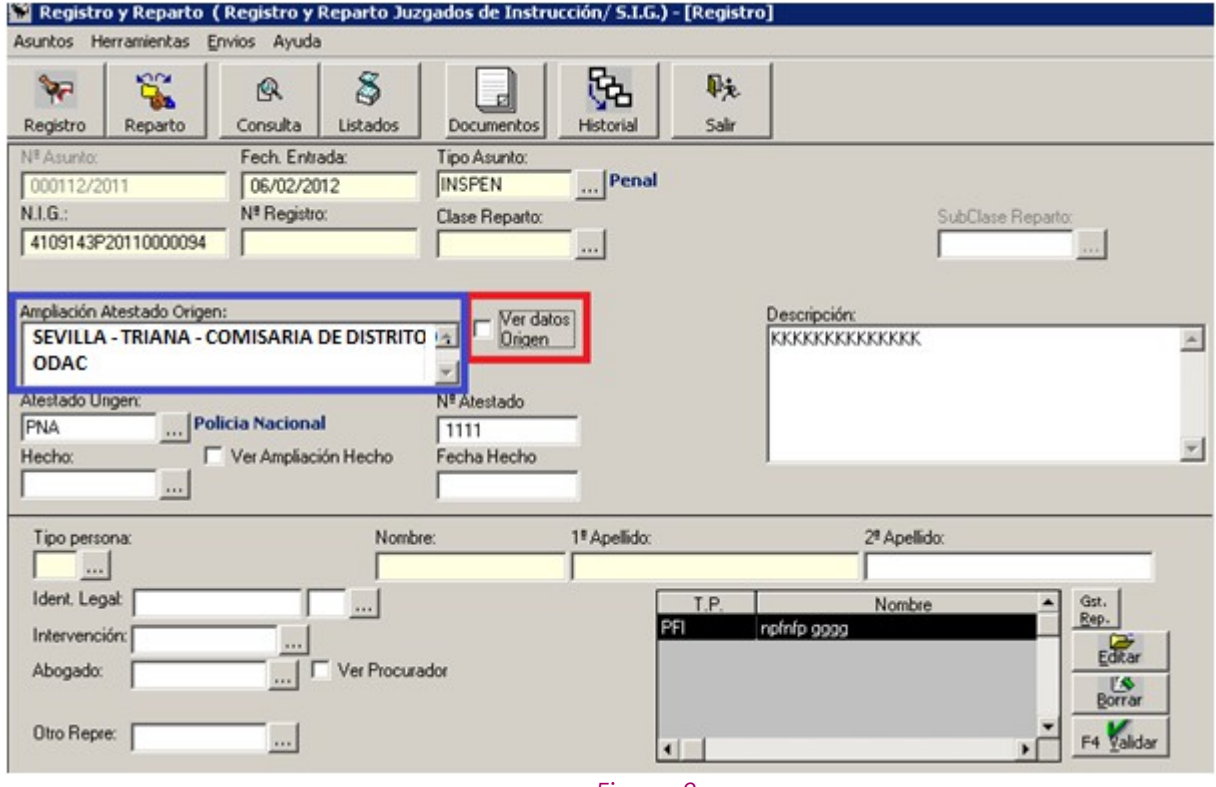

*Figura 8*

Se procede al reparto de la manera habitual.

Una vez repartido al Juzgado de Instrucción correspondiente, tenemos que aceptar el envío desde el Juzgado de Guardia.

Para ello, desde el menú Envíos >> Aceptar Asuntos enviados desde el Juzg. De Guardia.

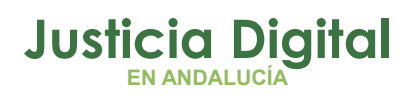

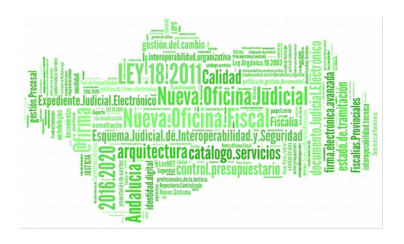

# **Expediente Digital**

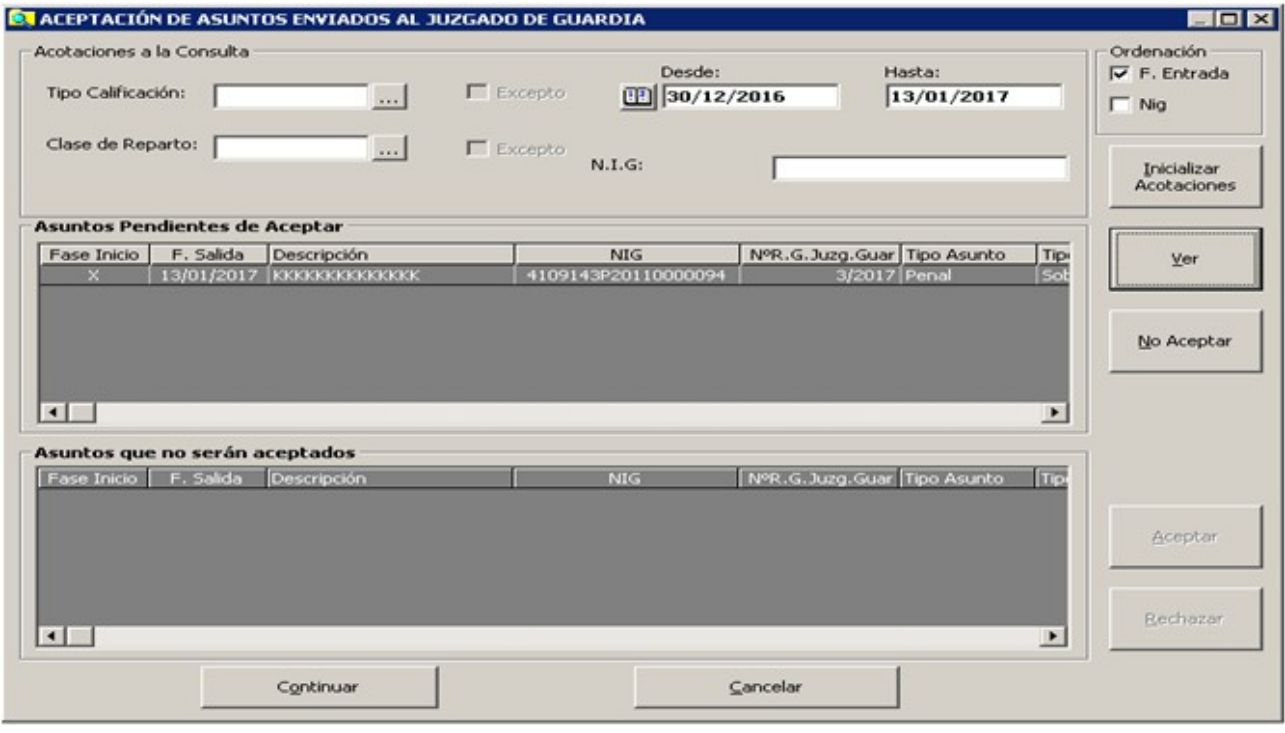

#### *Figura 9*

Seleccionamos y aceptamos el asunto que queramos y de este modo ya podremos localizarlo en las consultas y trabajar con él.

Nos informará con un mensaje de que la aceptación se ha realizado con éxito:

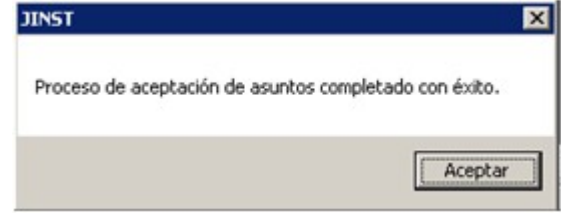

#### *Figura 10*

En este momento, puede realizar la búsqueda del asunto y abrirlo. La información que se muestra es:

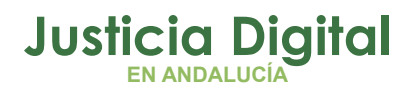

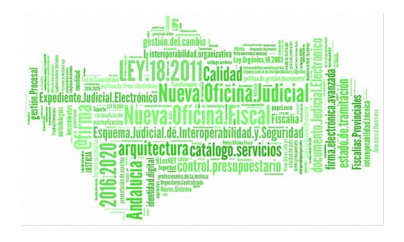

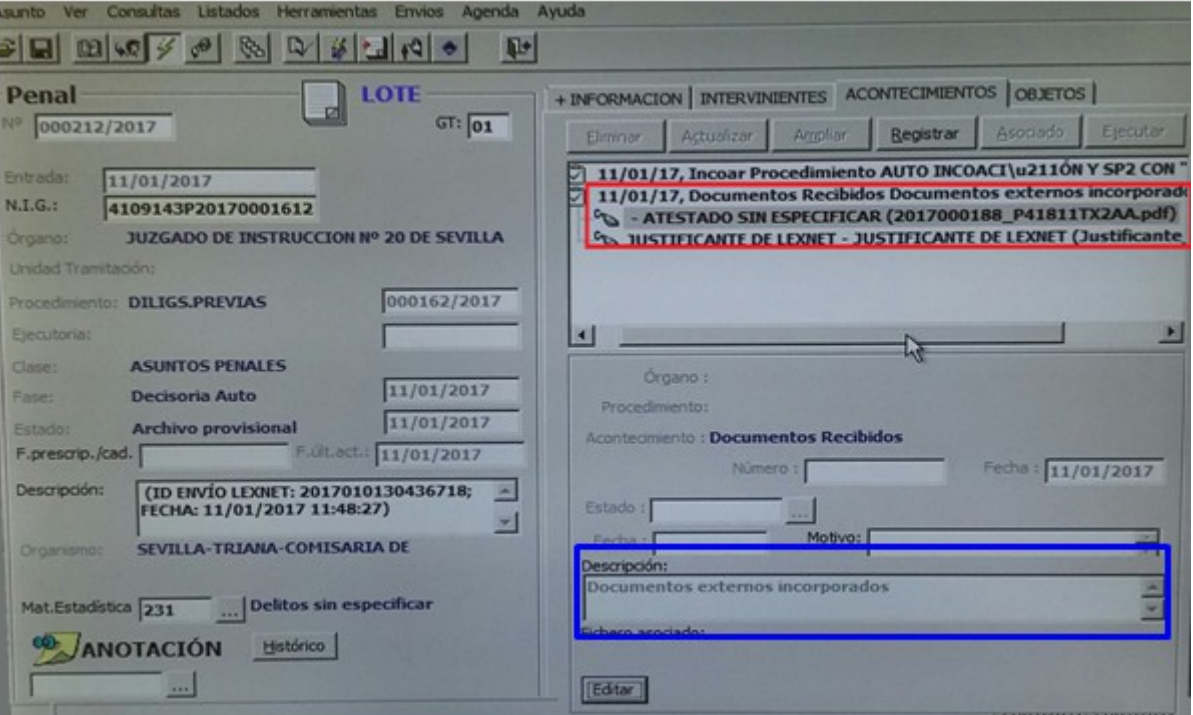

*Figura 11*

**La descripción que aparece en el acontecimiento, coincide con el que tenemos en la descripción (recuadro en azul).**

**Podemos actualizar este dato, escribiendo el nombre deseado y pulsando en el botón "Actualizar"**